## Canon Configuration on macOS

1. Download and Install the driver from the Canon website

[https://www.canon-europe.com/support/products/imagerunner/imagerunner-advance](https://www.canon-europe.com/support/products/imagerunner/imagerunner-advance-dx-c5840i.html?type=drivers&language=en&os=all)[dx-c5840i.html?type=drivers&language=en&os=all](https://www.canon-europe.com/support/products/imagerunner/imagerunner-advance-dx-c5840i.html?type=drivers&language=en&os=all)

Select your macOS operating system in the dropdown menu and download the UFR II/ UFRII LT Printer Driver & Utilities for Macintosh.

- 2. Create a new Printer in the System Preferences' Printer Pane
- 3. (The symbol might not be there yet. In this case right-click the toolbar, choose "Customize toolbar…" and drag it into the toolbar.) Select the "Advanced"-tab and enter the information shown below

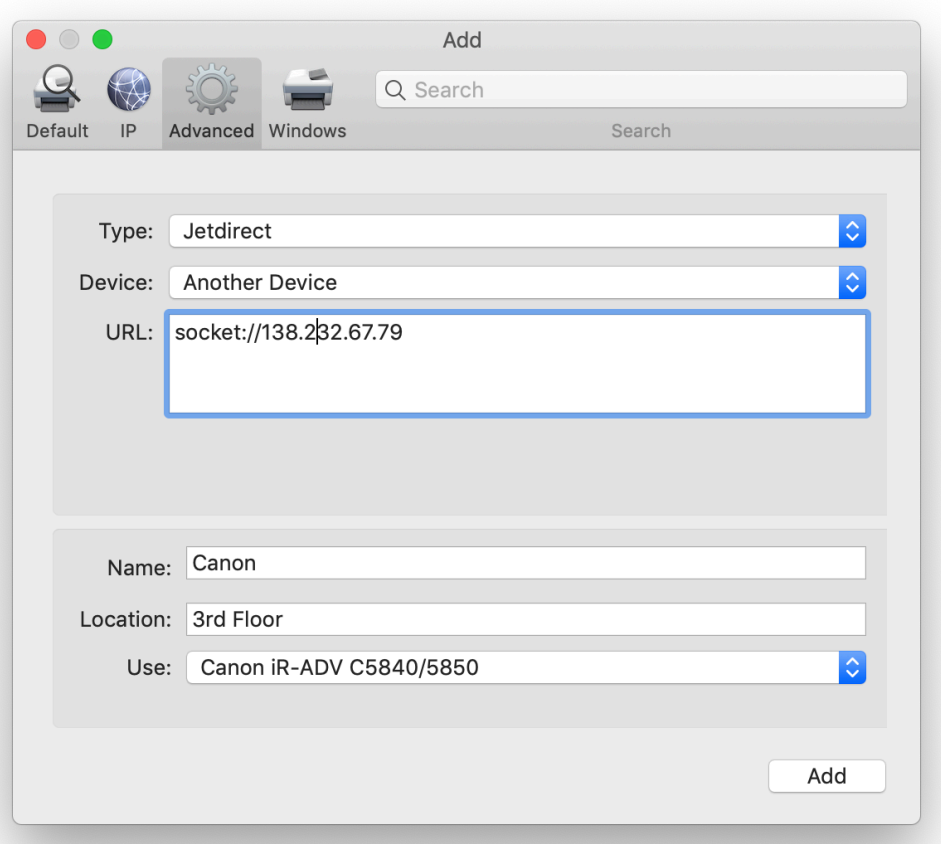

*Type* JetDirect *Device* Another Device (leave as is) *URL* <socket://138.232.67.72> (first floor) or<socket://138.232.67.79>(third floor) *Name* and *Location* can be chosen to your liking *Use O*pen the dropdown and chose "Select Software…", find "Canon iDR-ADV C5840/5880" in the dialog and click OK 4. Click Add